# **メディアセンターの使いかた**

- メディアセンターを使用すると、外部の記憶装置(USB メモリドライブ、USB ハードディスク、デジタルカメラなど)に 保存されている写真の閲覧、音楽の視聴、またはビデオの鑑賞ができます。 PC のメディアをテレビにて再生することがで きます。
- ※ デジタルカメラや携帯電話などの一部の USB 製品は USB 2.0/3.0 規格と完全な互換性がないため、このメディアセン ターでは機能しない可能性があります。

# **1** 写真、ビデオ、音楽ファイルを含む USB デバイスをテレビの USB ポートに接続します。

◆ USB デバイスは、独自の USB メモリドライブ、または録画された番組を含む登録済みの USB ハードディスクのいず れでもかまいません。

<mark>2</mark> リモコンの (△)を押す。

- **3 ▲ · ▼ · ◀ · ▶を押して「メディアセンター」を選び、 ※定を押す。**
- ※ ホームページにメディアセンターが見つからない場合は、▲ ▼ · ◀ · ▶のキーを押して「すべて表示」を選択し、メデ ィアセンターを選択してメディアセンターに入ります。
	- マルチメディアファイルを楽しむ方法を選択する画面が表示されます。

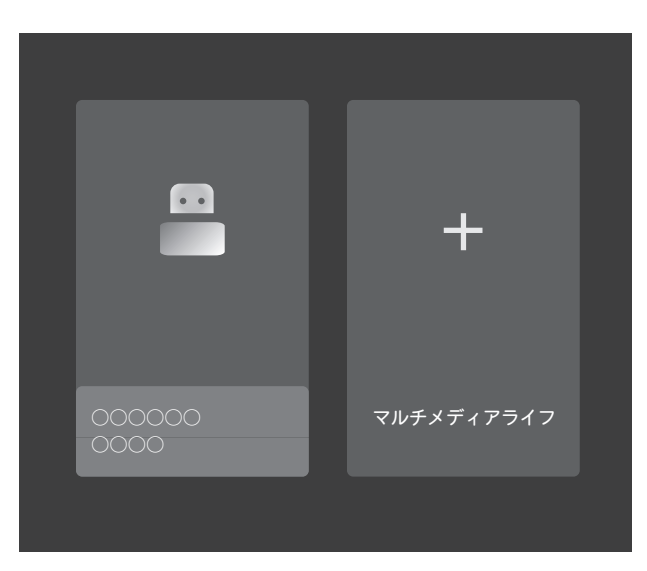

**4 ↓ • ▶を押して、USB 機器もしくはシェア・シーを選び、 ※ を押す。** 

「マルチメディアライフ」を選択した場合は、画面上の指示に従って PC とテレビのペアリングを完了してください。

# **5** ◀ · ▶を押して、「ビデオ」、 「写真」、 「音楽」、 または「ファイル」を選択します。

- 該当する一覧画面が表示されます。
- ◆ メディアプレーヤーを使用しているときは、光デジタルオーディオ出力端子または HDMI 端子 (ARC 機器への音声出力) から音声信号を出力できます。 HDMI 端子の ARC 出力機能を利用するには、ARC 対応アンプを接続してください。
- ◆ お使いの録画機器によっては、コンテンツが正しく表示されない場合があります。
- ◆ ファイルやフォルダが大きい場合は表示に時間がかかることがあります。
- ◆ 一部の不良ファイルは低い解像度で表示されることがあります。
- ◆ メディアプレーヤーでは画像設定がうまくいかない場合があります。
- ◆ フォルダ名とファイル名は、デジタルカメラまたはデジタルビデオカメラによって異なります。
- ◆ コンテンツ「ファイル」には、接続されている USB デバイスで利用可能な写真、ビデオ、および音楽を含むすべての
- ※ 録画した番組は「ファイル」のコンテンツでのみ利用 可能です。
- ※ 但し、本テレビにて録画した番組のみが対象です。

## **選択したコンテンツを並べ替える**

- ファイルをより便利に見つけることができるように時間ま たは名前で内容を並べ替えるするには、以下の手順を実行 します。
- 1 コンテンツ一覧画面で (##)を押す。
- ファイルをソートするためのサブメニューは画面の左 上に表示されます。
- ② ▶を押してオプションを表示し、◀ · ▶を押して「時間順」 または「名称順」を選択して スタン押す。

## **写真を見る**

- デジタルカメラ、携帯電話などで撮影した写真を見る。
- **1** ▲・▼・◀・▶を押して、写真一覧画面で フォルダを選び、 ※刺を押す。

## 2 ▲ · ▼ · ◀ · ▶で写真を選び、 ※ <sup>定</sup>押す。

- ◆ コントロールメニューは画面の下部に表示され、数秒 後に消えます。 もう一度表示するには、 困を押しま す。
- ◆ 前の写真に移動するには◀を押します。 次の写真に 進むには▶を押します。
- ◆ 同じ写真フォルダの下にある別の写真をすばやく選択 するには、▼を押してプレイリストを表示します。
- ◆ ←■を押すと停止して写真一覧画面に戻ります。

# **3** コントロールメニューのオプションを使用 して写真を好みに設定します。

- ◆ く/>:前の写真を表示、次の写真。
- ◆ C: 写真を時計回りに 90°回転させます。
- ◆ △/ ●: 写真を拡大または縮小します。

※ 写真によっては拡大できない場合があります。

- ◆ ▶/||: スライドショーを開始または一時停止します。
- ◆ 』: バックグランドミュージックを開始または一時停 止します。
- ※ このオプションは、サブメニューの 「音楽設定」で バックグランドミュージックが選択されている場合 にのみ利用できます。 詳しくは、以下の説明を参照 してください。
- ※ 表示される写真のサイズは、写真の解像度によって異な ります(フルスクリーンで表示されるとは限りません)。

#### **スライドショーの詳細を設定する**

- 1 (機能)を押すと詳細設定が見えます。
- ② ▲・▼を押して設定したい項目を選び、 ※ を押す。
- ③ スライドショーの項目を好みに合わせます。
	- 「再生モード」: スライドショーモードを設定する: 「順次」、 「ランダム」、または「すべてを繰返す」。
	- ◆ 「表示時間」: スライドショーで写真を切り換える間 隔時間を設定する。
	- ※ 間隔は写真のサイズによって異なります。 写真が大 きいほど、間隔が長くなります。
	- 「音楽設定」: スライドショーのバックグランドミュ ージックを選択する。
	- ※ 同じ USB に音楽がない場合、バックグランドミュ ージックは設定できません。
	- 「情報」: 選択した写真の詳細情報を見る。

#### **ビデオ鑑賞**

- デジタルカメラ、携帯電話などで撮影した録画ビデオやビ デオ映像を再生する。
- **1** ▲ · ▼ · ◀ · ▶ を押して、動画一覧画面で 動画を選び、
	- ◆ ビデオの再生が始まります。 ※ を押すと、再生を一 時停止します。
	- ※ ビデオを再生して途中で停止した場合は、再生を続け るか最初から再生を開始するかを選択できます。

# **2** 画面の指示に従って操作してください。

- ◆ プログレスバーは画面の下部に表示され、数秒後に消 えます。 ※ あ神すともう一度表示されます。
- ◆同じビデオフォルダの下にある別のビデオをすばやく 選択するには、▼を押してプレイリストを画面右上か ら表示します。
- ◆ ├←≅ब を押すと、停止してビデオリスト画面に戻る。

## **ビデオの詳細設定**

- 1) ビデオ再生中に、 (機能)を押す。
- ② ▲ · ▼ 設定したい項目を選び、 ※ を押す。
- ③ お好みによりビデオ項目を設定してください。
	- 「サイクルモード」: 繰り返しモードを設定する:「順 序」、 「一度」、「1 つを繰返す」、 「ランダム」、 または「すべてを繰返す」。
	- 「字幕」: 利用可能な場合は字幕の言語を設定する。
	- 「トラック」: ビデオの音声トラックを設定する。
	- 「情報」: 選択したビデオの詳細情報を見る。